# **CP** Construction Plant **CS** Competence Scheme

### **Things you will need:**

• The notification information.

### **What is the basic system functionality:**

The system gives the functionality to view the Quality Assurance Reports that have been generated within the CPCS-ON system and are Test Centre specific.

### **Summary of steps to complete the process:**

- **Step One:** Navigate to your Quality Assurance Reports
- **Step Two:** Viewing a Quality Assurance Report
- **Step Three:** Emails received.

**1. Step One: Navigate to your Quality Assurance Reports** 

1.1. To view the Quality Assurance Report that has been recorded to your Test Centre, click on the **Monitor Reports** button.

Home Batches Monitor Reports Search Welcome to CPCS-On Change password

1.2. For each Quality Assurance Report that has been completed for your Test Centre, the system will display a short summary of each.

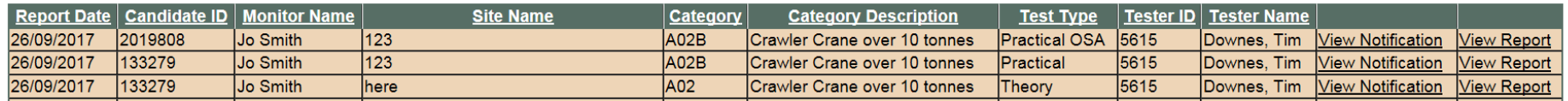

- 1.3. The summary information is to help guide you on the status of the report:
	- **Report Date:** The Date that the report was generated
	- **Candidate ID:** The Candidate CPCS Registration number
	- **Monitor Name:** The name of the Senior Quality Consultant who completed the Quality Assurance Report
	- **Site Name:** The Site that the Technical Test took place
	- **Category:** The Category of the Technical Test
	- **Category Description:** The Description of the Category
	- **Test Type:** The Type of Technical Test
	- **Tester ID:** The Tester CPCS Registration number
	- **Tester Surname:** The Tester Surname
	- **View Notification:** A link to view the Technical Test Notification via the Technical Test Notification wizard

# **How to use CPCS-ON System: VIEWING A QUALITY ASSURANCE REPORT**

# **CP** Construction Plant **CS** Competence Scheme

- **View Report:** A link to view the contents of the Quality Assurance Report.
- 1.4. Should there be a **Sanction** attached to the Quality Assurance Report, this will appear highlighted within the grid.
- 1.5. Should there be a **Wasted Visit Fee** attached to the Quality Assurance Report, this will appear white within the grid.
- 1.6. To view the Notification, click on the **View Notification** button. The system will display a read only version of the Technical Test Notification wizard recapping the information at the time of submission.
- 1.7. To view the Quality Assurance Report, click on the **View Report** button. The system will display a read only version of the Monitor Report recapping the information at the time of completion.

# **CP** Construction Plant **CS** Competence Scheme

### **2. Step Two: Viewing a Quality Assurance Report**

- 2.1. On selecting the **View Report** CPCS-ON will display a summary page of the Technical Test Notification.
- 2.2. To view the report details, click on the **Report Details** button.

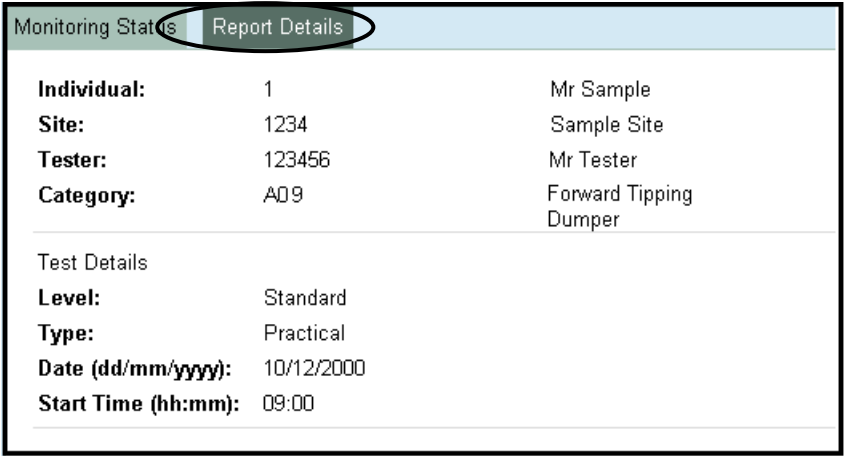

2.3. The report details will list all of the checks that the Senior Quality Consultant (SQC) has completed with a simple YES for acceptable or NO for unacceptable and a confirmation of the Technical Test Outcome.

# **How to use CPCS-ON System: VIEWING A QUALITY ASSURANCE REPORT**

# **CP** Construction Plant<br>**CS** Competence Scheme

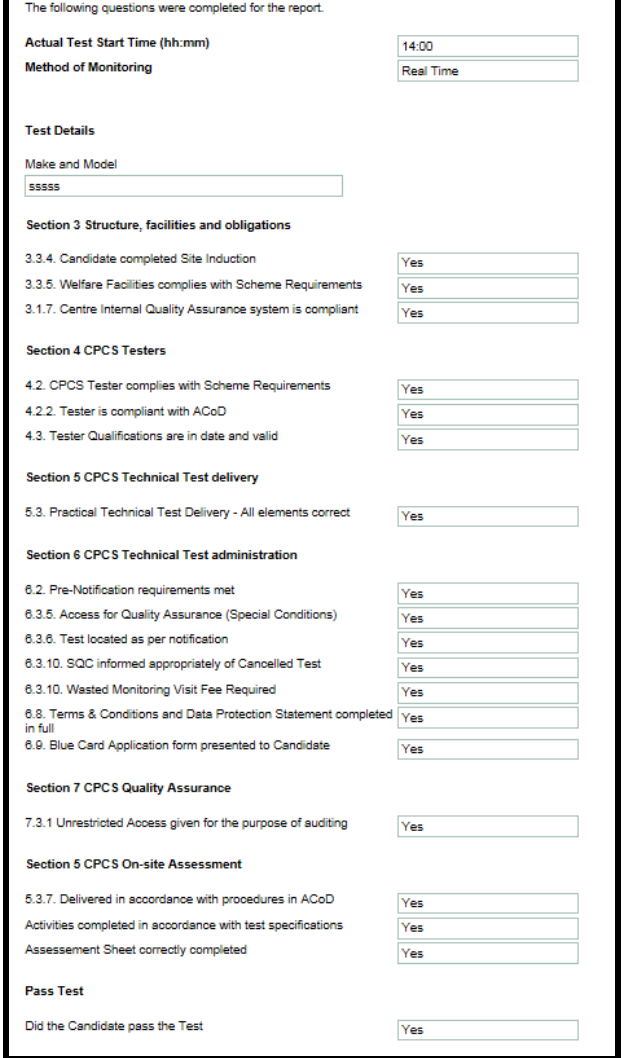

We are dedicated to improving our Customer Service, if you would like to leave feedback about CPCS-ON and/or this User Guide please email [cpcs.product@citb.co.uk](mailto:cpcs.product@citb.co.uk)

# **How to use CPCS-ON System: VIEWING A QUALITY ASSURANCE**

# **CP** Construction Plant **CS** Competence Scheme

## **REPORT**

- 2.4. These check points will change depending on the Type of Technical Test the Quality Assurance Report is attached to.
- 2.5. The Monitor Report also contains an **Other** Box for non-compliances which do not fall into the above categories, a text area for **Observations/Recommendation**.

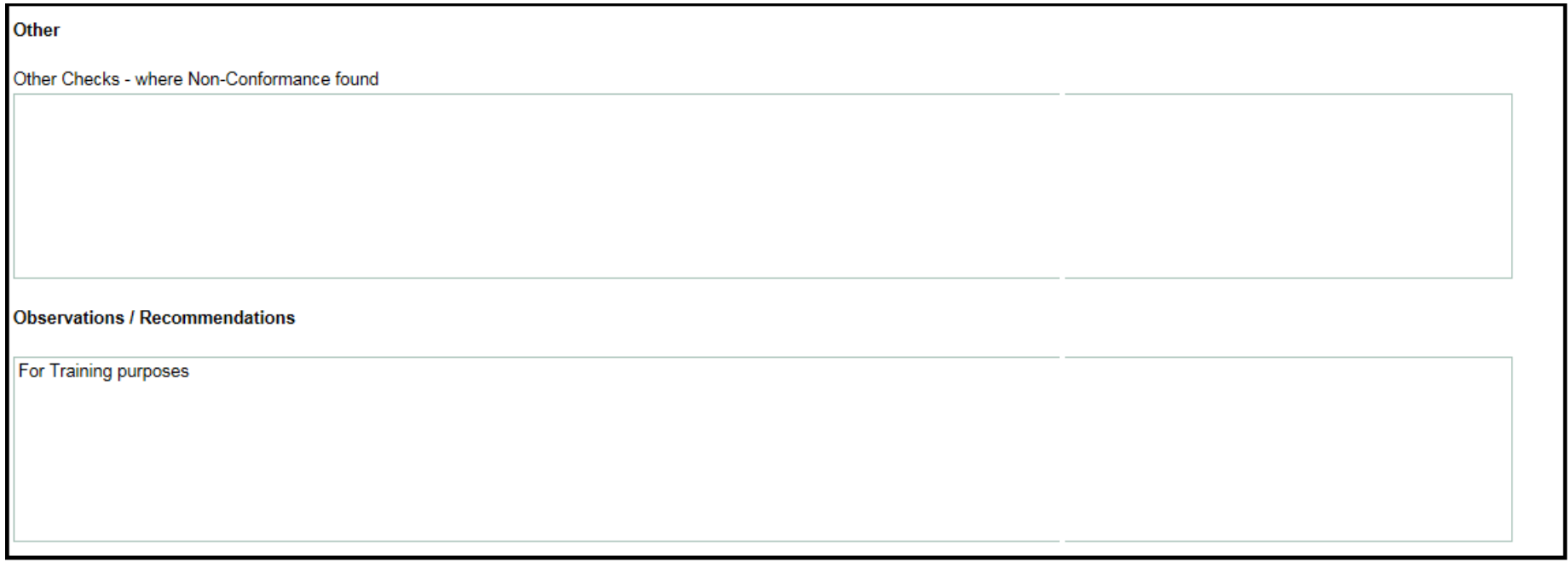

2.6. Should a Sanction be raised against a Technical Test Notification, the details will be viewable within CPCS-ON. Click on the **Sanctions** button if it applicable.

# **How to use CPCS-ON System: VIEWING A QUALITY ASSURANCE**

# **CP** Construction Plant CS Competence Scheme

## **REPORT**

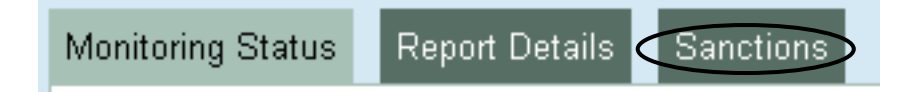

### 2.7. The system displays:

- **Sanction Reference:** This is system generated
- **Sanction Type:** The level of the Sanction (please refer to the CPCS Scheme Booklet for Test Centres for further information about Sanctions
- **Reason:** The reason why the Sanction has been raised
- **Corrective Action:** The action required to correct the Sanction
- **Expected date of Completion:** The date agreed to complete the Corrective Actions
- **Closure Date:** The date that the Sanction has been closed.

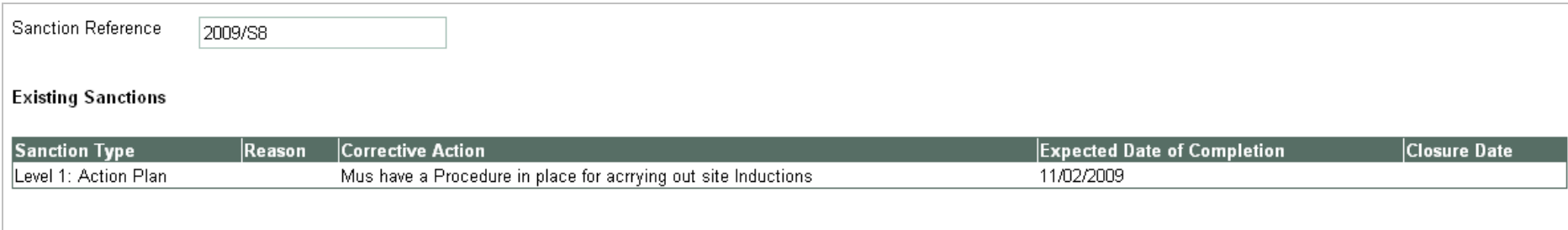

# **CP** Construction Plant **CS** Competence Scheme

### **3. Step Three: Emails received**

- 3.1. The completion of a Quality Assurance Report will trigger an email to the email address given as the Test Centre email address.
- 3.2. If a Sanction has been raised against the Test Centre, the email will state that said Quality Assurance Report has a Sanction attached to it.
- 3.3. If a Wasted Visit Fee has been raised against the Test Centre, the email will state that an Invoice is being raised.
- 3.4. The Test Centre administration will also receive an email every time a Sanctioned Quality Assurance Report is updated therefore informing the Test Centre of the Quality Assurance Report being closed off.